## 会議の URL を学生に教える方法

ICT 教育基盤センター 2021 年 2 月 16 日

## 会議 URL をコピーする方法

- 1. Microsoft Teams のアプリケーションを開きます。
- 2. Teams の[カレンダー]を選択し、予定一覧から URL をコピーしたい会議をクリック
- し、[編集]をクリックします。

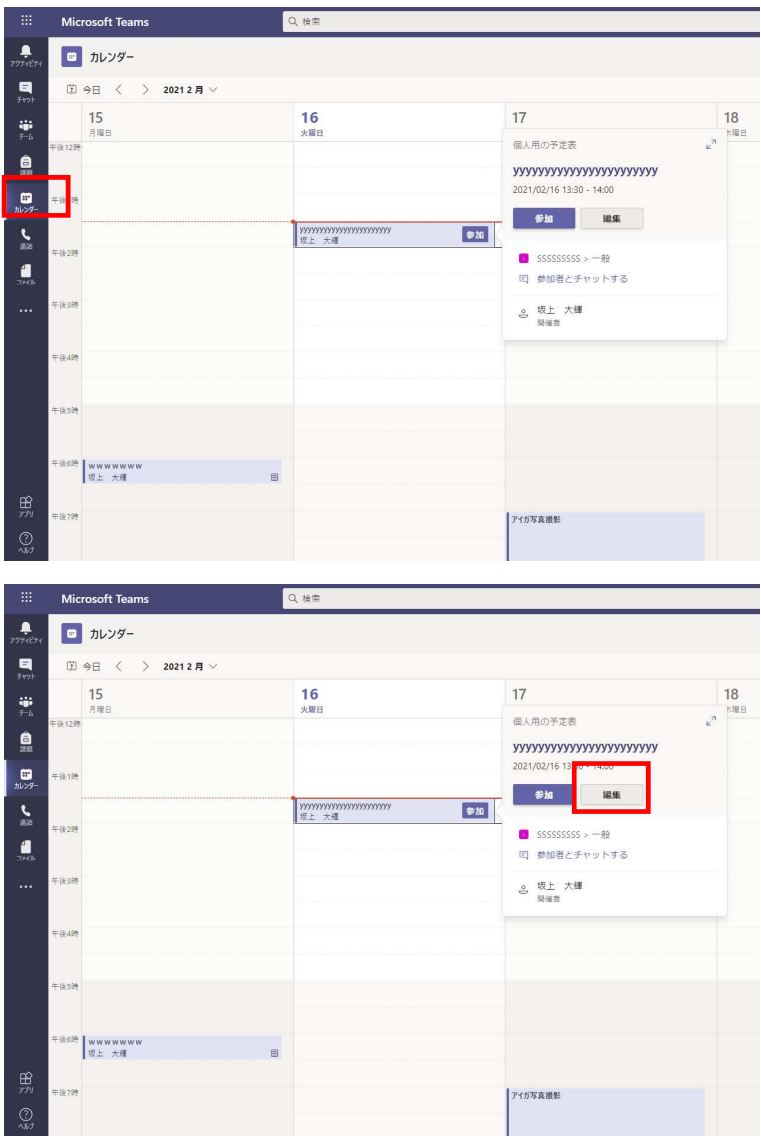

3. 会議の詳細画面にて、[会議に参加するにはここをクリック]と書かれた文章にカーソ ルを合わせ、右クリック→[リンクアドレスをコピー(E)]をクリックします。

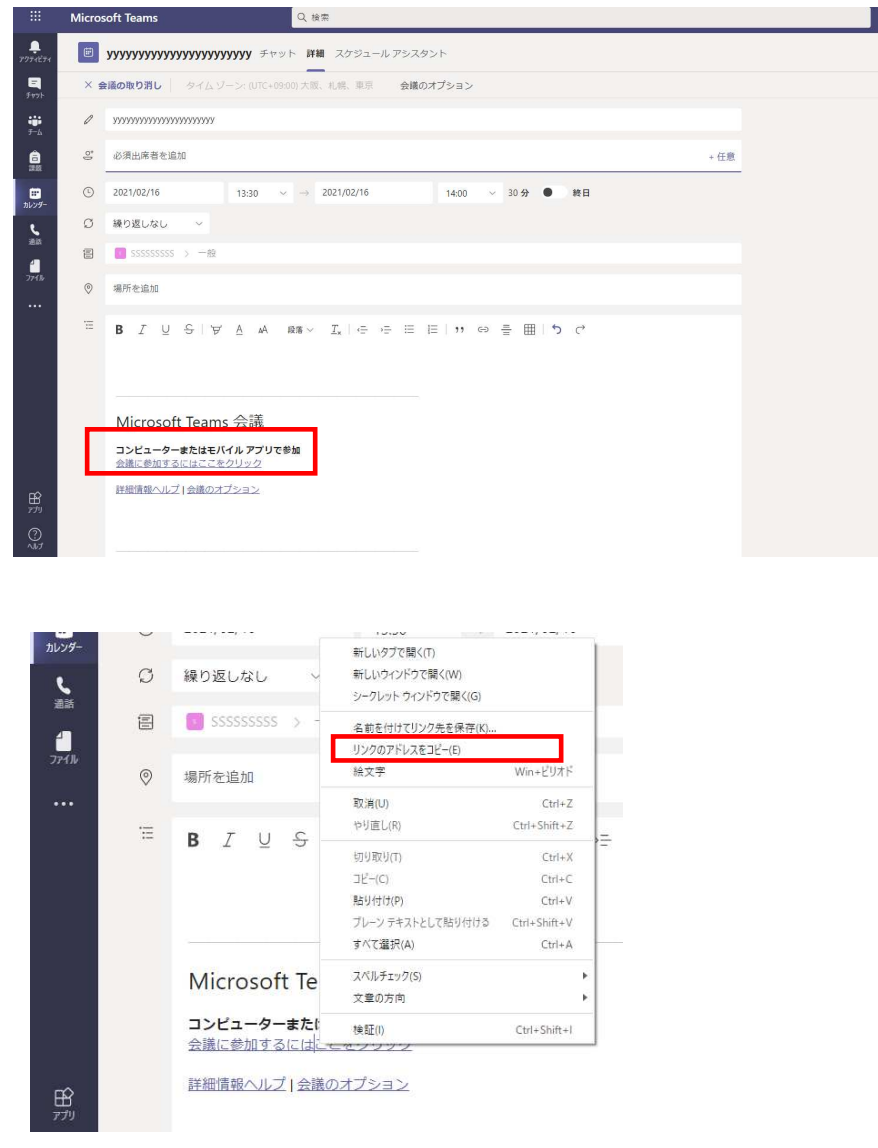

会議の URL がコピーされますので、それをメールまたはチャットに張り付けるなどし て、会議 URL を知らせたい相手に投稿機能などで送信します。

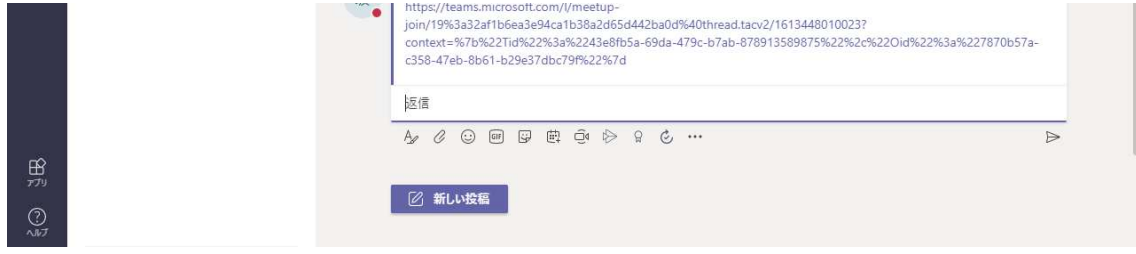